## **CARA MENJALANKAN PROGRAM**

## **A. Halaman Pelanggan**

Untuk dapat melakukan pemesanan barang dan mengakses sistem, pengunjung halaman web ini harus memiliki akun sistem terlebih dahulu yang melalui proses pendaftaran untuk memasukkan beberapa data yang diperlukan, seperti pada gambar berikut.

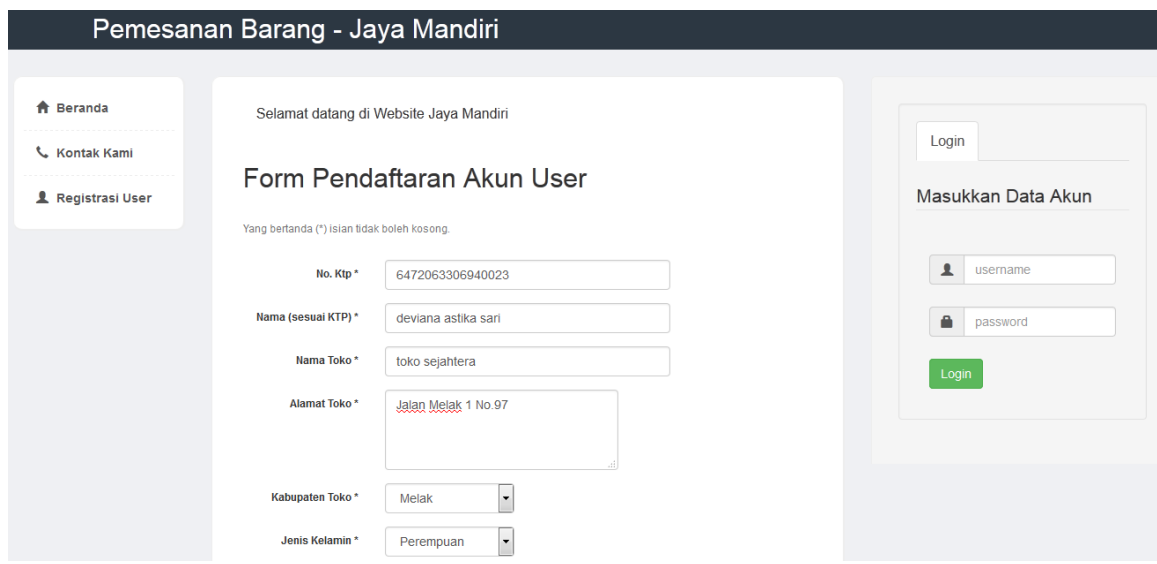

Setelah melakukan submit data diri pada form pendaftaran akun, maka tinggal menunggu konfirmasi dari admin agar akun diaktifkan setelah itu lalu akun yang didaftarkan tersebut dapat digunakan untuk melakukan login ke sistem seperti pada gambar dibawah ini.

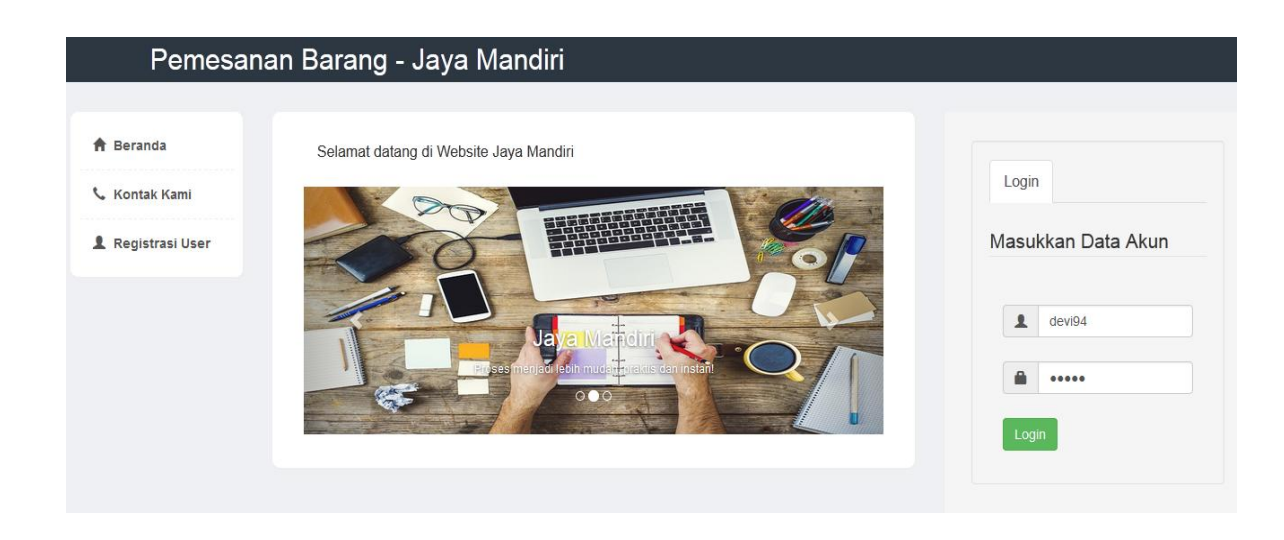

Setelah berhasil login ke sistem, maka pelanggan dapat melakukan pemesanan barang dengan melakukan pemilihan daftar barang yang ditawarkan oleh pihak sub agen ini yang dapat dilihat pada gambar berikut.

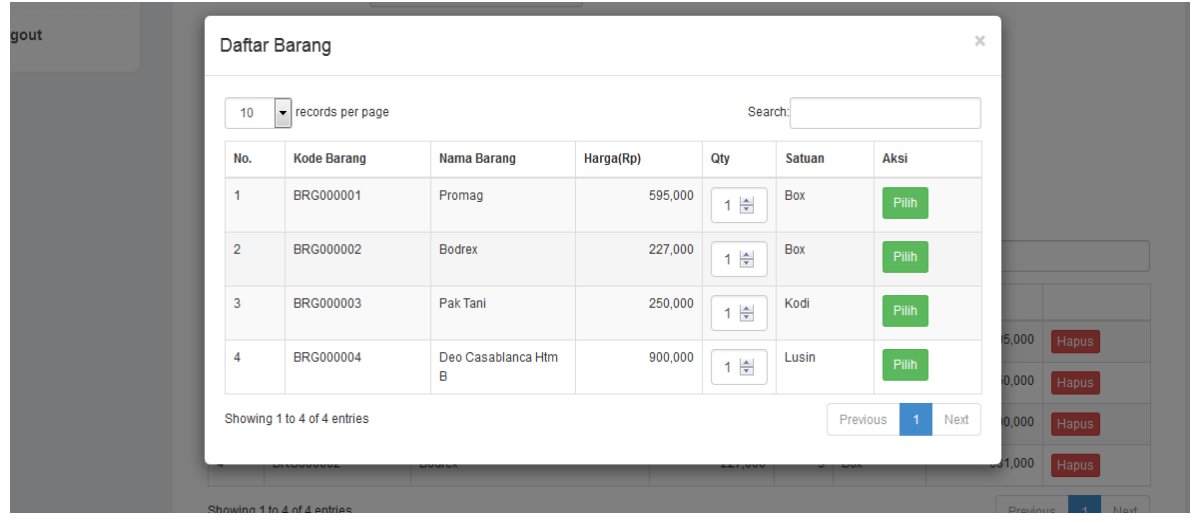

Gambar dibawah ini merupakan hasil dari pemilihan daftar barang pada gambar sebelumnya yang akan dimasukkan pada list pemesanan. Setelah itu pelanggan dapat meng-klik tombol simpan transaksi jika proses pemilihan barang sudah selesai dilakukan, untuk kemudian dilakukan proses pemesanan barang yang selanjutnya oleh admin.

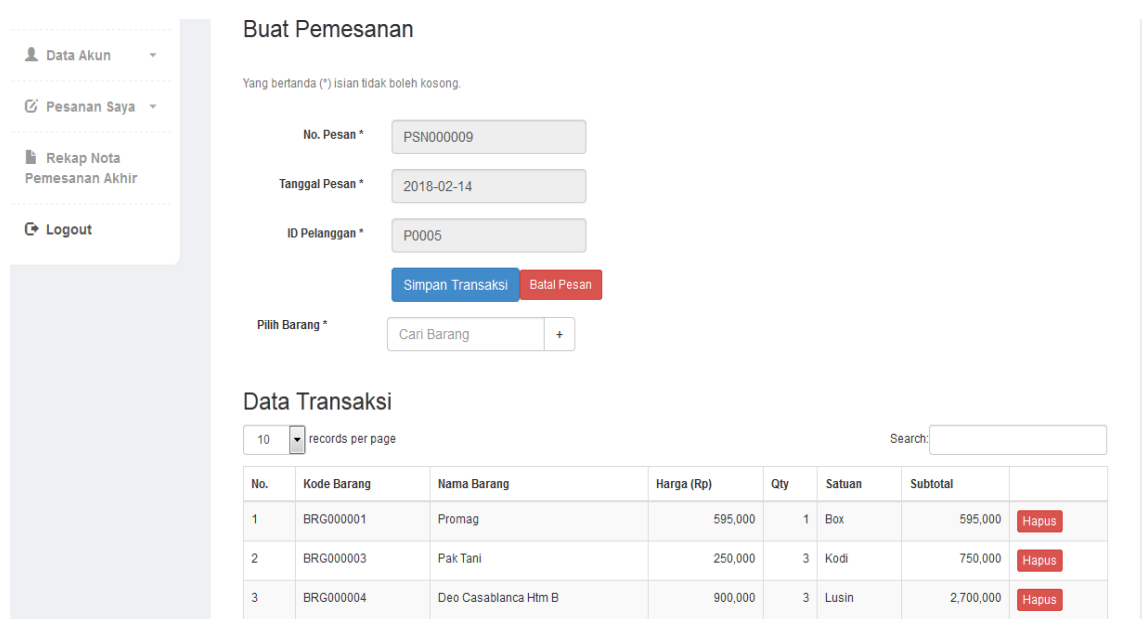

Pesanan barang yang sudah disimpan tadi kemudian akan dilakukan pemeriksaan ketersediaan stoknya dibagian admin. Sehingga setelah sudah diperiksa, pelanggan dapat melihatnya melalui pilihan detail status barang pada menu rekap pemesanan barang yang dapat diipilih untuk melihat detail status barang tersebut yang berisi daftar pemesanan yang dilakukan oleh pelanggan yang sesuai dengan no pesannya beserta daftar barang apa saja yang dipesan dengan ketersediaan jumlah stok yang diminta dan jumlah ketersediaannya seperti yang dapat dilihat pada gambar berikut.

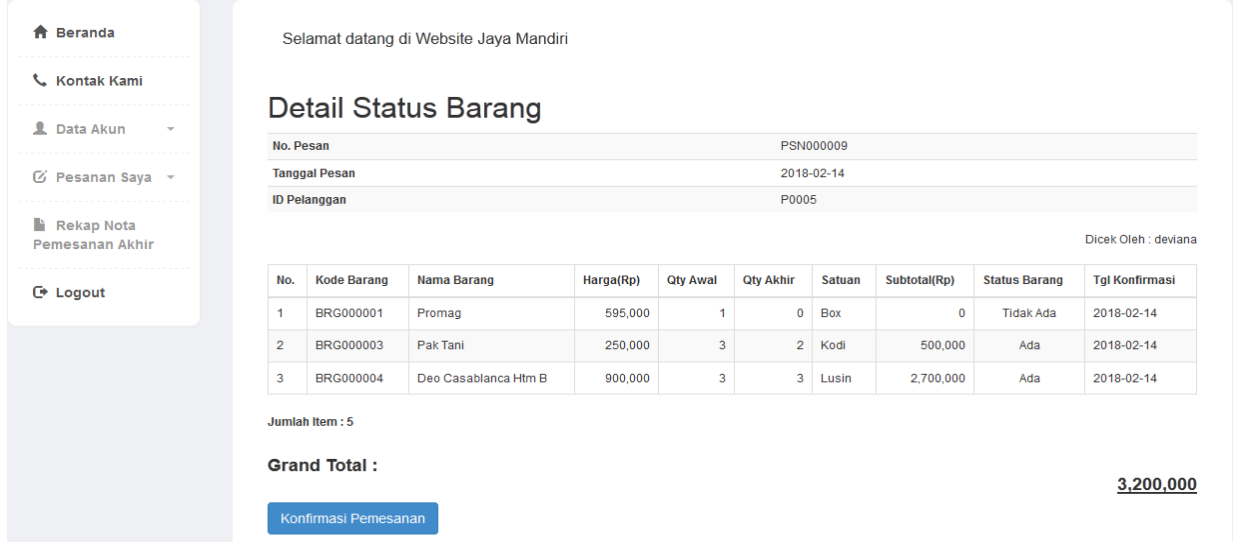

Setelah melihat detail ketersediaan barang pada proses tersebut, pelanggan dapat melakukan konfirmasi pemesanan yang artinya setuju untuk dilakukan pemesanan barang dengan jumlah stok barang yang tersedia, sehingga pada rekap pemesanan barang status pemesanan barang berubah menjadi Sudah Konfirmasi seperti pada gambar berikut.

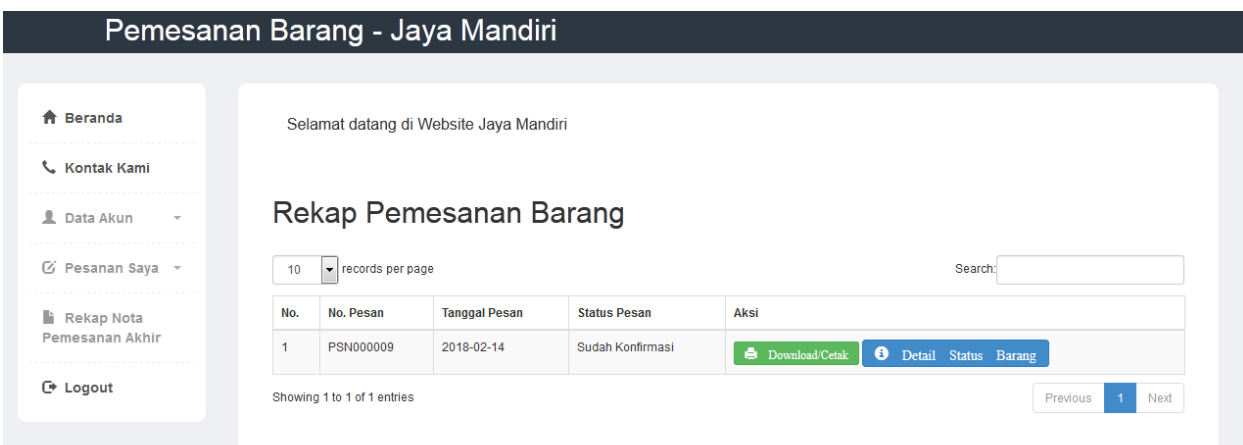

Pesanan yang sudah dikonfirmasi lalu akan dibuatkan nota pemesanan akhir oleh admin, yang kemudian proses selanjutnya pelanggan melakukan konfirmasi pembayaran dengan memasukkan bukti transfer yang dimiliki dengan memilih menu Rekap Nota Pemesanan Akhir - > lalu pilih Detail -> kemudian pilih link Konfirmasi Pembayaran, maka akan tampil form berupa input data bayar untuk nomor pesan dan nota yang dimaksud, seperti pada gambar berikut.

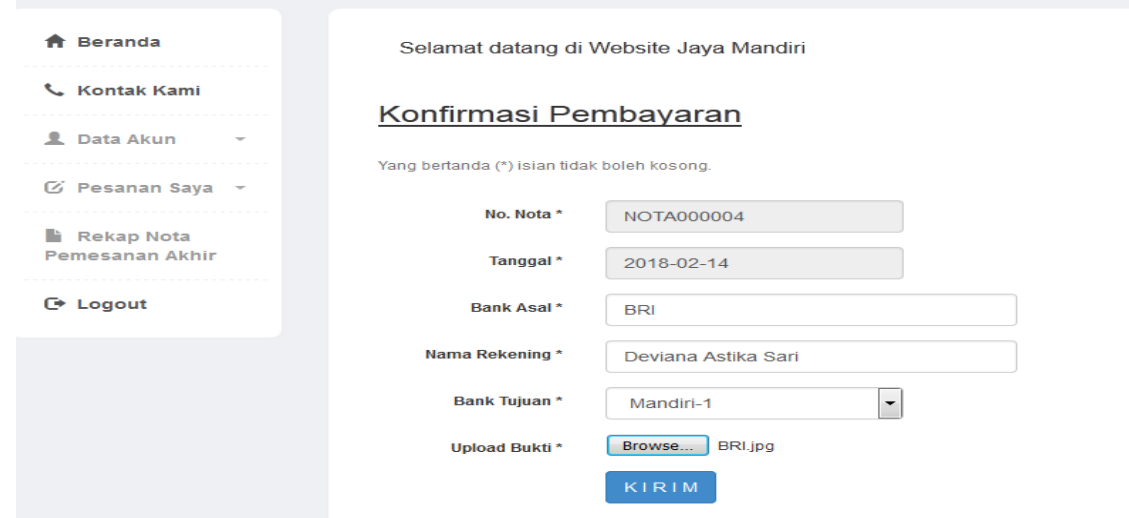

Selanjutnya admin akan memeriksa konfirmasi pembayaran tersebut dan mengubahnya menjadi Lunas atau Tidak, sesuai dengan data yang dimaksud, sehingga pelangga dapat melihat hasil status nota pesanannya pada menu Rekap Nota Pemesanan Akhir seperti pada gambar berikut.

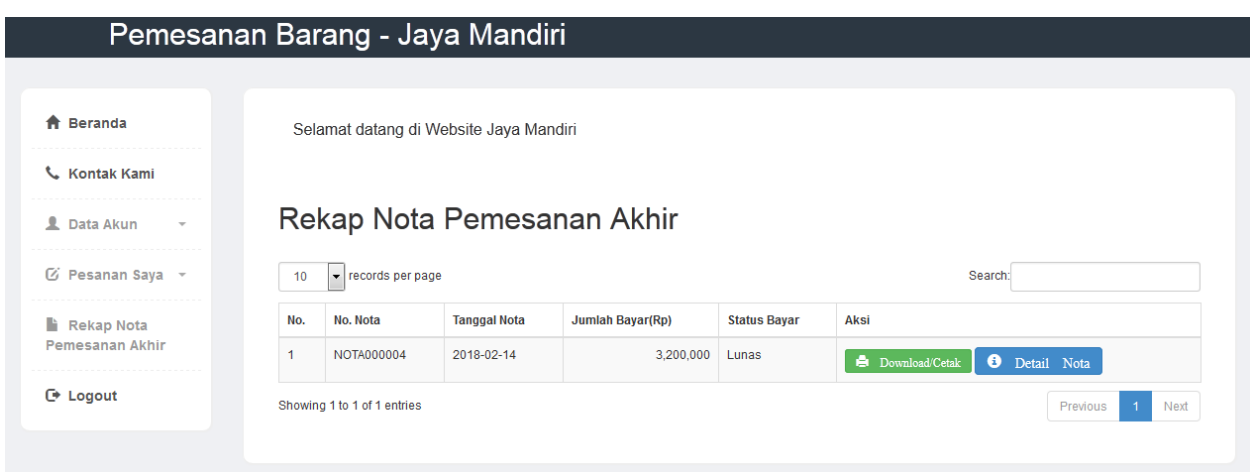

## **B. Halaman Admin**

Untuk dapat masuk ke dalam sistem yang berisi menu untuk admin, maka harus melakukan login terlebih dahulu, dengan nama akun yang sudah terdaftar pada database. Berikut adalah tampilan halaman utama saat login ke menu admin.

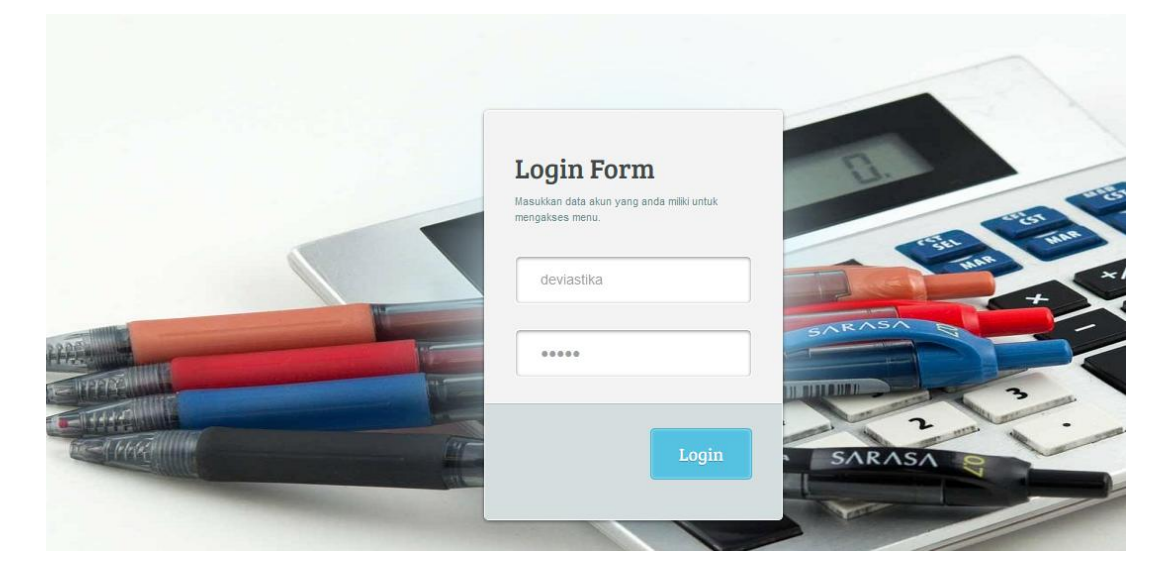

Setelah berhasil melakukan login, admin dapat mengakses menu yang terdiri dari beberapa menu manajamen data, seperti data pelanggan yang telah melakukan pendaftaran dan kemudian diaktifkan status akun pelanggan tersebut seperti pada gambar berikut.

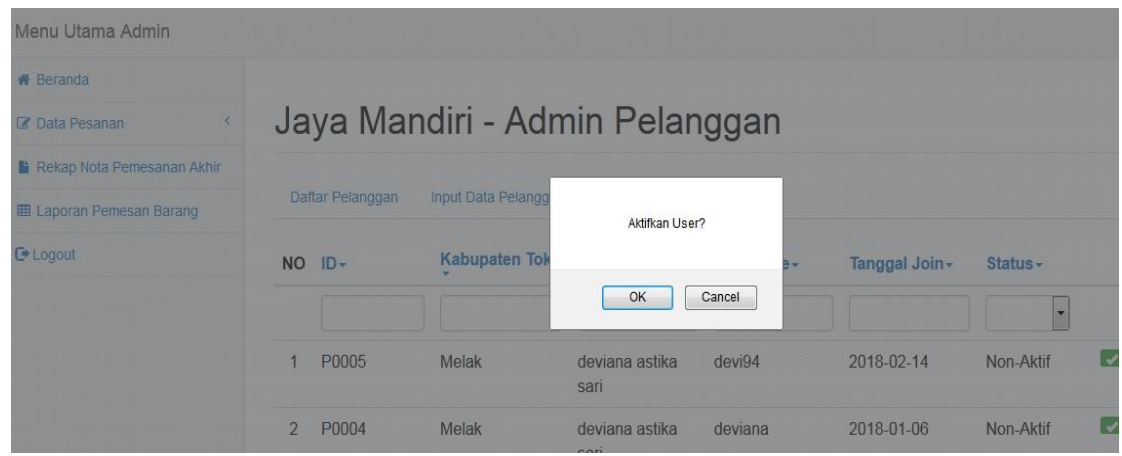

Salah satu menu admin yaitu melakukan cek ketersediaan barang pesanan yang masuk dari pelanggan untuk dilakukan update data, seperti pada gambar berikut

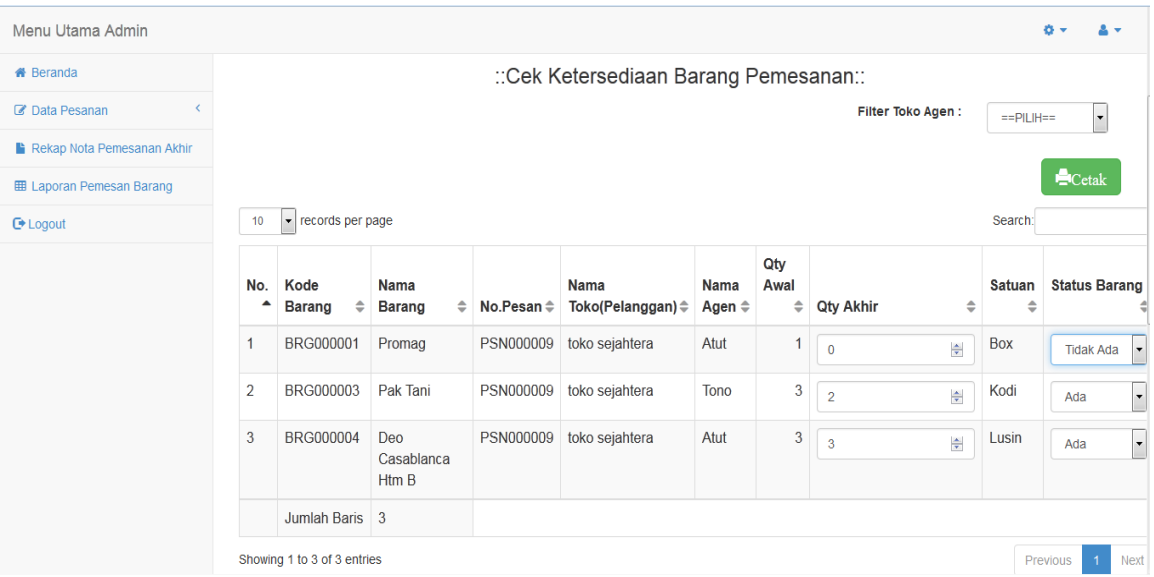

Setelah menyimpan data untuk barang pesanan yang dilakukan cek pada proses sebelumnya, lalu admin menunggu status konfirmasi dari pelanggan dengan melihat pada menu Rekap Pemesanan Barang Pelanggan seperti pada gambar dibawah ini.

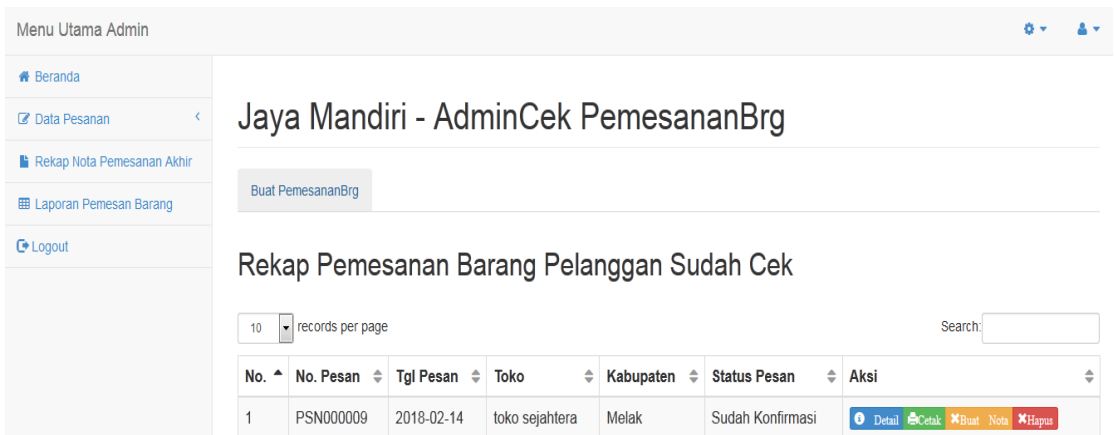

Setelah status konfirmasi pada rekap pemesanan barang sudah berubah menjadi Sudah Konfirmasi, lalu admin membuat nota akhir untuk pesanan pelanggan tersebut dengan memilih aksi Buat Nota pada baris pesanan yang diinginkan, sehingga akan tampil form yang berisi detail pesanan yang status barangnya ada saja dan memasukkan data yang dibutuhkan seperti kode paket yang dapat dilihat pada gambar berikut.

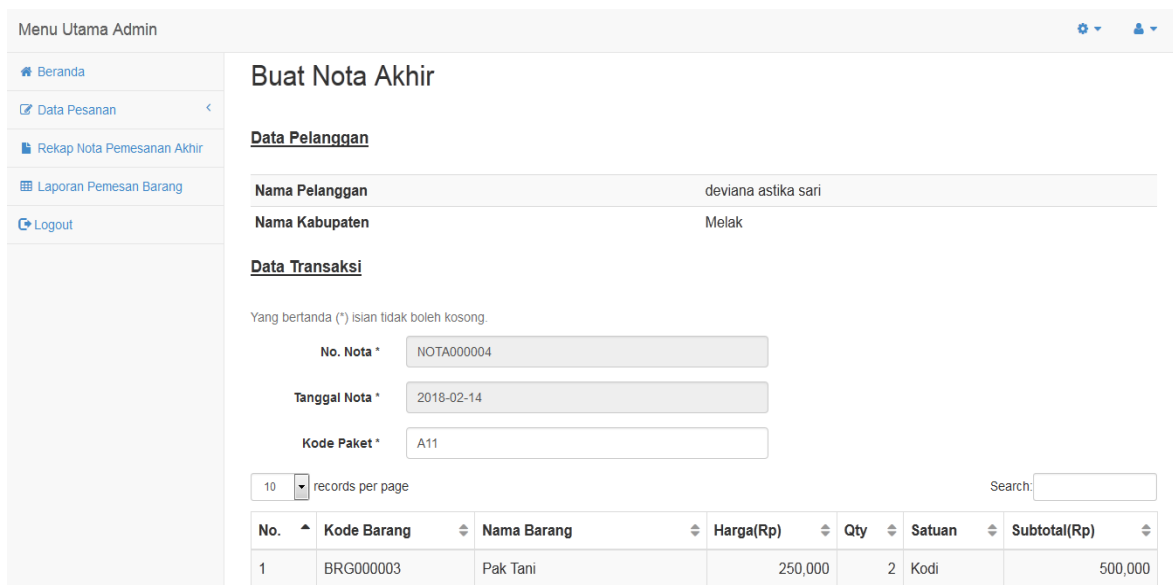

Setelah membuat nota, lalu admin dapat melihat konfirmasi pembayaran yang dilakukan oleh pelanggan dengan melihat detail Nota pada baris nota yang dimaksud, jika sudah tampil data transfer beserta foto bukti transfer yang diinputkan oleh pelanggan, lalu admin dapat mengubah status nota menjadi Lunas, detail data konfirmasi pembayaran nota tersebut dapat dilihat pada gambar berikut.

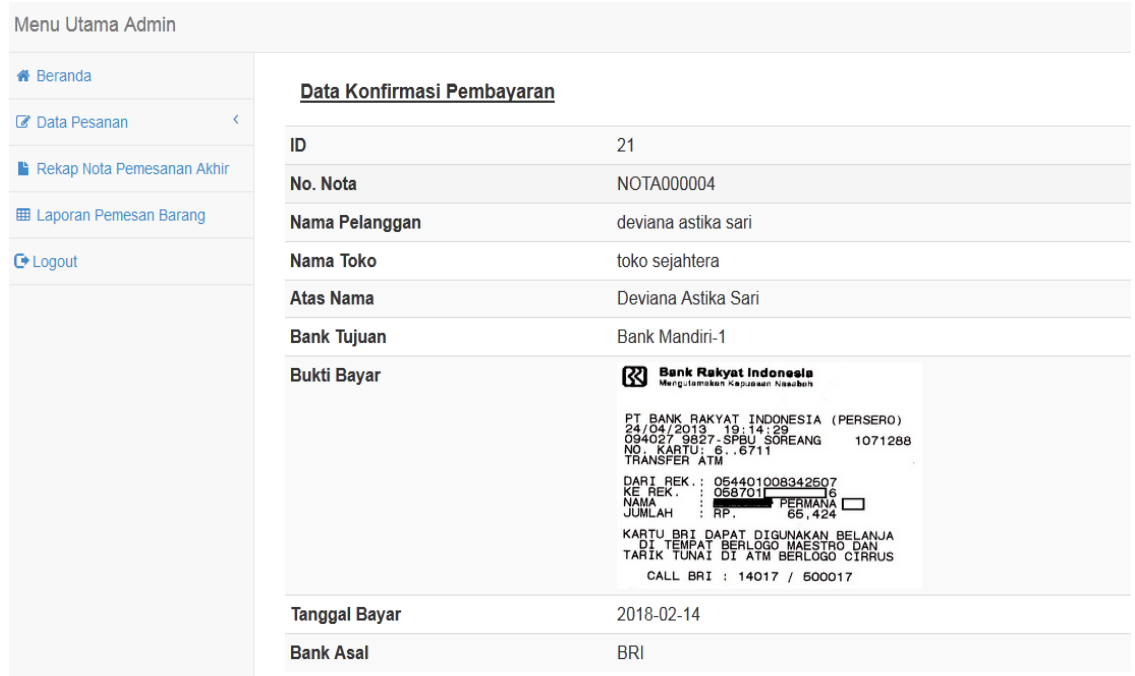

Menu lain yang terdapat dalam menu utama admin adalah melihat laporan nota penjualan yang telah dilakukan, dengan memasukkan data tanggal yang sesuai dengan yang diinginkan, seperti pada gambar berikut.

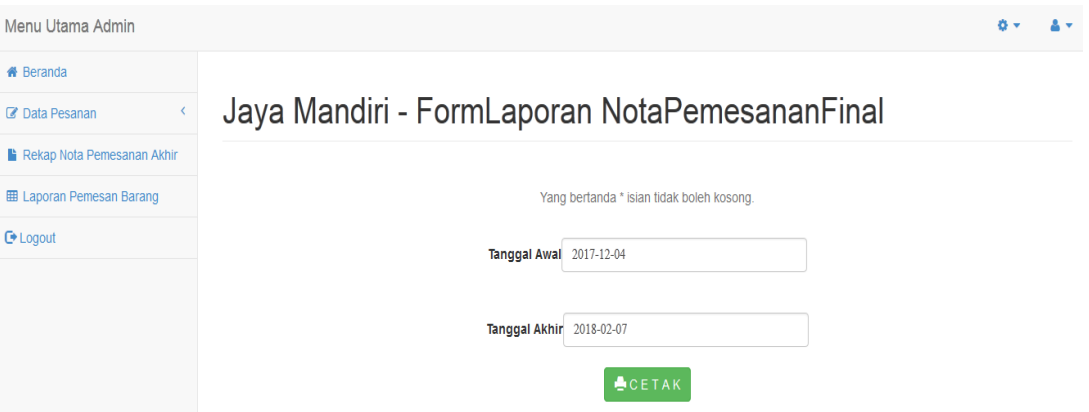

Dari data tanggal yang telah dimasukkan pada proses sebelumnya, maka akan tampil data nota pemesanan akhir atau penjualan dengan data pemesanan siapa saja yang telah melakukkan pemesanan barang dan diproses oleh usaha sub agen ini, dengan total pembayaran dari nota penjualan yang dihasilkan berupa tampilan file pdf yang dapat didownload maupun dicetak, seperti pada gambar berikut.

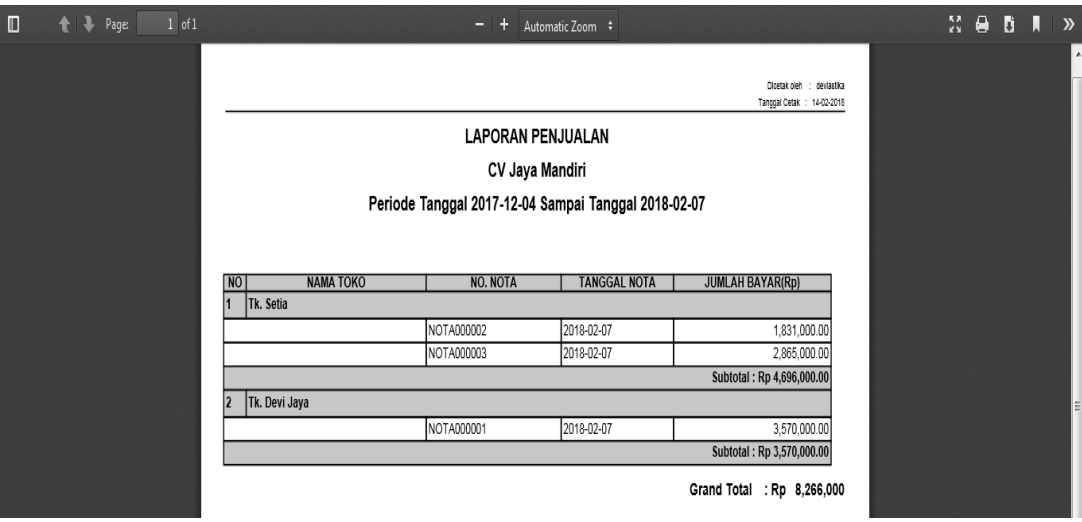